### Warwickshire Education Services

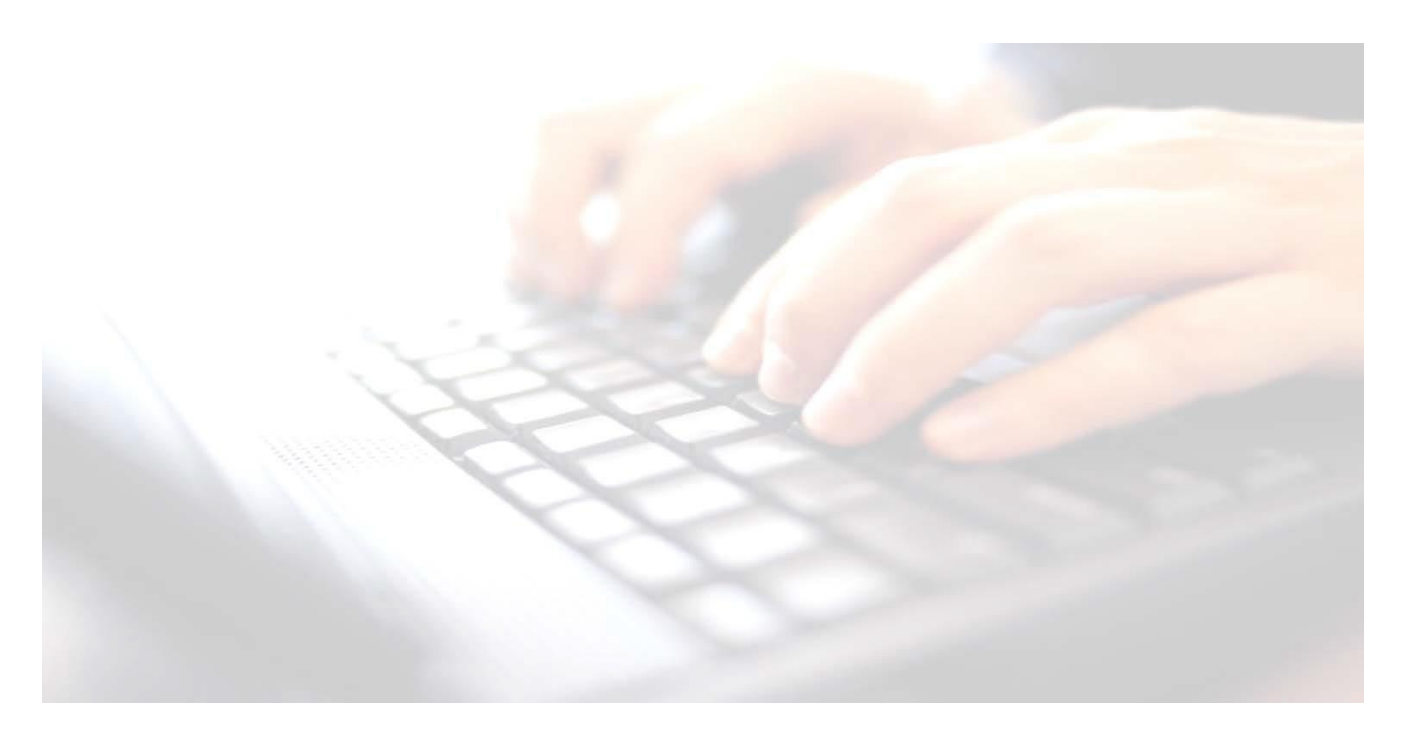

**Applicable from upgrade 7.210 onwards**

# **Exporting & Uploading Results using the CTF Routine**

*<https://apps.warwickshire.gov.uk/SchoolUpload/>*

### **Book 08 -**

# **EYFS, Phonics 1 & 2 (Resits) and Key Stage 1 Results using The CTF Routine**

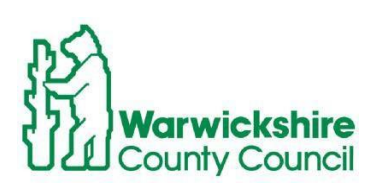

## **Contents**

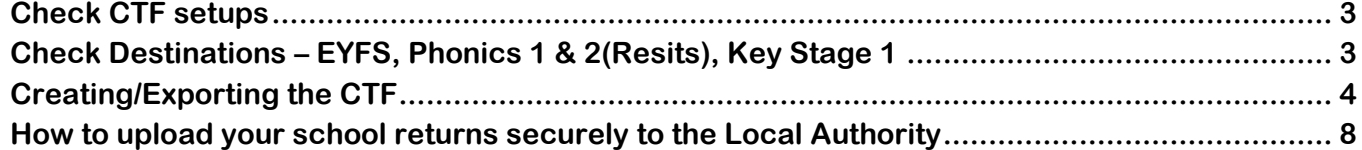

### **NB:**

If a file is uploaded to the LA with missing pupils and/or results, it will fail the validation process in Business Intelligence. There must be a result/grade entered for **all** pupils and **all** pupils must be included in the CTF and the file uploaded again.

- The marksheets will need to be recalculated and saved again**.**
- The file will need to include **all pupils** within the group *(not just the ones with missing results).*
- It is essential that, whatever method is used to record results, the marksheet is printed and signed by the teacher responsible for the class and that the head teacher signs each marksheet for verification before uploading via the CTF Routine.

### <span id="page-2-0"></span>**Check CTF setups**

#### **Use Route: Tools/Setups/CTF**

This tells schools where they need to navigate to when uploading the results to the **LA** The majority of schools CTF paths are located in the following path: **Y:/MIS/CTFOUT**

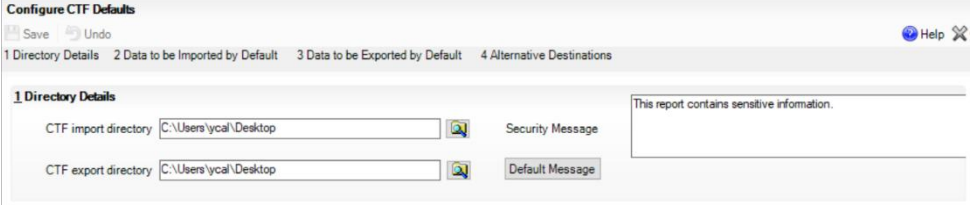

#### **Panel 1** - **Directory Details –**

The **Export** address for the CTF file will be different to that shown. Make a note of the **CTF export Directory** path. **This is where schools will navigate to pick up the file when ready to upload**

### <span id="page-2-1"></span>**Check Destinations – EYFS, Phonics 1 & 2(Resits), Key Stage 1**

**1.** The Destination Schools should most probably be already available in SIMS, however to check, use route: **Tools/Other Schools.**

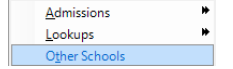

**2.** You can click on the Search option to display all schools or type in the name of the key stage you are looking for in the School Name box (see table at bottom of page) and click **Search** 

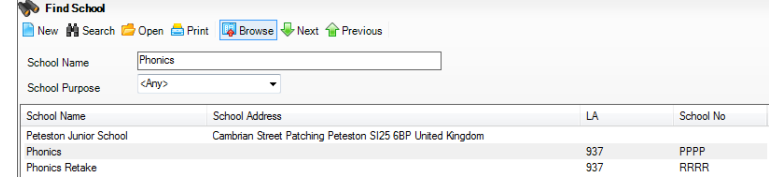

- **3.** If the Key Stage you are looking for doesn't appear, click **New** top left hand corner, and type in the key stage name. See table below on how these should be setup. To enter the **LA** No. click on the  $\begin{array}{ccc} \hline \hline \end{array}$  Browser button.
- **4.** Type in **LA name** box **Warwickshire** and in the **LA number** type **937**, click **Search. Warwickshire** will appear in the box below. Click **OK**

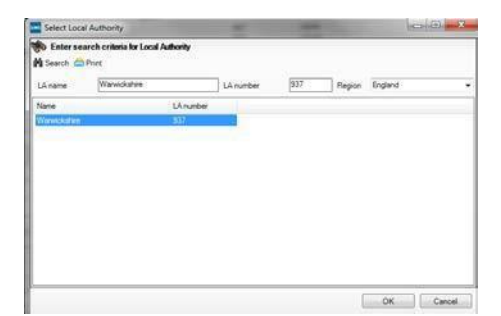

**5.** The **LA** box will now be populated with **937 Warwickshire**

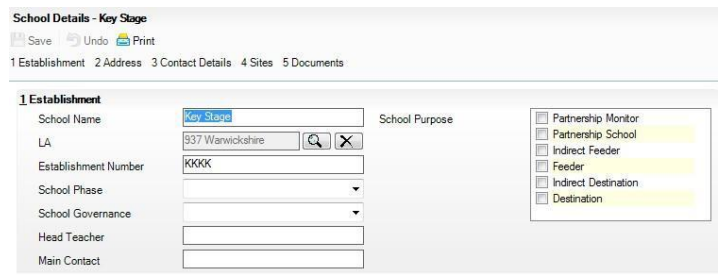

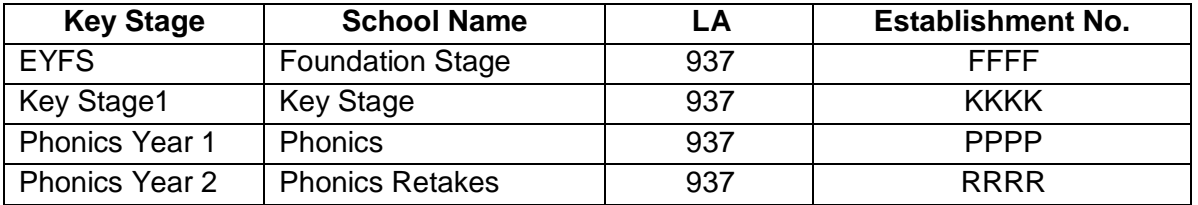

Continue adding the key stages until all 4 have been setup in SIMS.

### <span id="page-3-0"></span>**Creating/Exporting the CTF**

**All marksheets must be verified and signed off by the class and head teacher before creating the CTFs.**

#### **Please note: for Phonics 1 & 2 only! Include any leavers;**

**Section 2 - Students Options** - Change the **View** to **Current Students/Leavers this year**, ensure thetick for **Include students already exported** is present and click on **RefreshStudents**.

Creating of CTFs will be the same for all Key Stages.

Guidance notes for Key Stage 2 is available **Book 09 – Exporting Uploading Key Stage 2 Results using the CTF Routine.**

#### **1. Routines/Data out/CTF/Export CTF**

*NB: It is essential that the relevant Key Stage for the type of results you are exporting is selected.*

*Example: If a CTF is being created for Phonics, then Phonics Test Results must be selected.* 

- 2. Highlight the appropriate CTF export type for the key stage you wish to create a CTF for.
- 3. Click **Select** *Select*

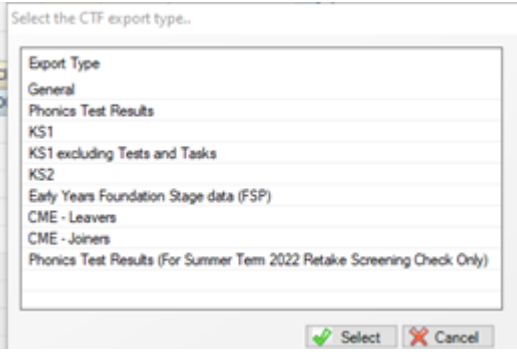

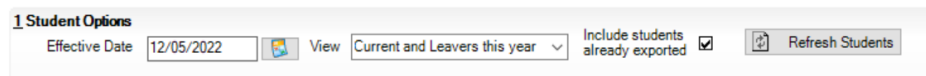

If including Leavers, (**Phonics 1 & 2**)

- click on **View** and change it to **Current and Leavers this year**
- Enter a tick into **Include students already exported**
- **Click** Refresh

The **Export CTF (General)** screen will be displayed

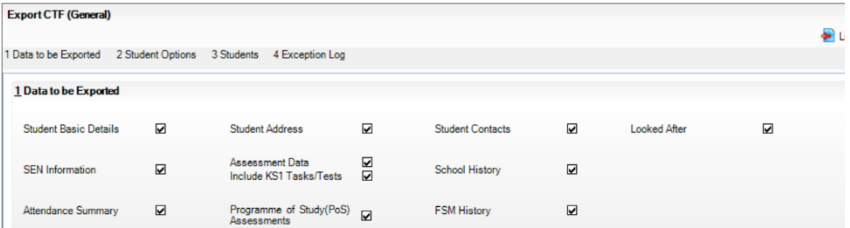

It might be useful for selection, if you click on the header **Year Group**, to put into **Year Group** order

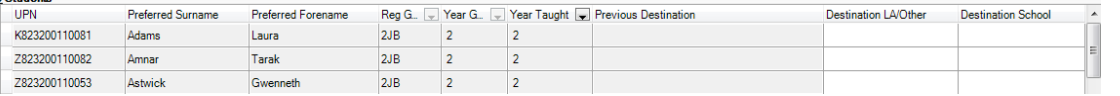

Any leavers will then be displayed at the top of the list and will have brackets around the **Reg/Year** and **Year Taught in**

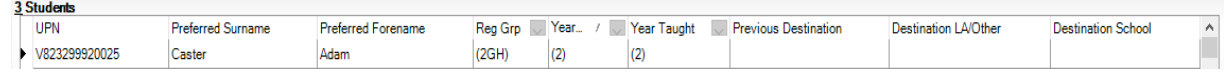

**To multi select**

**1.** Find the first child in the year group you are looking for. Click on the required cell for the first child in the list, then hold down the **SHIFT** key and scroll down using the scroll bar to the right of the screen and select the last child in the list.

**NB:** If pupils have been included in the CTF and should not have been, simply hold down the **CTRL** key and deselect those pupils not required.

**2.** From the drop-down menu under **Destination School** select the Destination the CTF is going to:

Check the table below under **School Name** to assist you in selecting the correct destination.

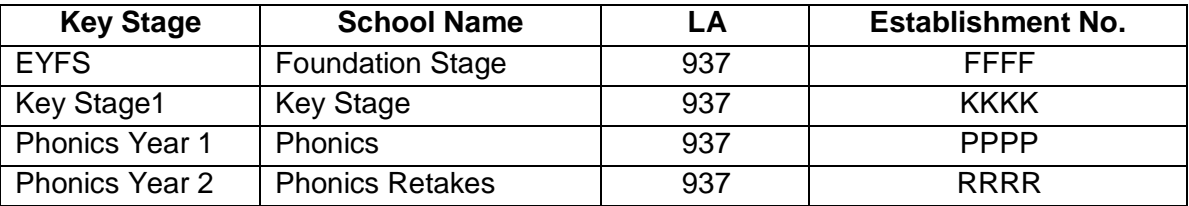

Once selected, the **Destination School** column will now be populated with the **School Name** selected.

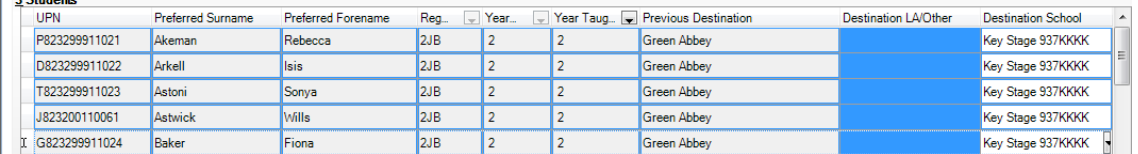

#### **To include pupils who have left** (**Phonics 1 & 2**)

 $\frac{1}{2}$  Charles 1

- *3.* scroll to the top of the list and leaver/s, if any, should be displayed at the top of the list for selection. You will need to select the appropriate pupils and include them in the **Destination School** drop down menu.
- *4.* The pupils you have already selected will be remembered. *All pupils must be in the same file.*

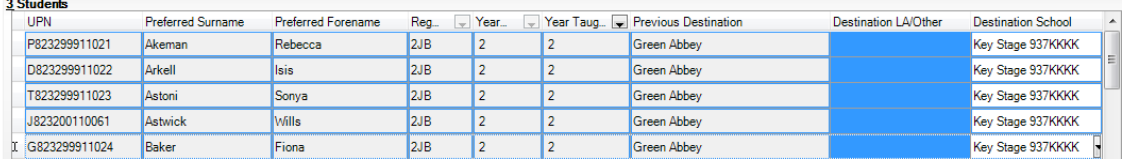

**5.** Once all of your selections have been made click **Export CTF**

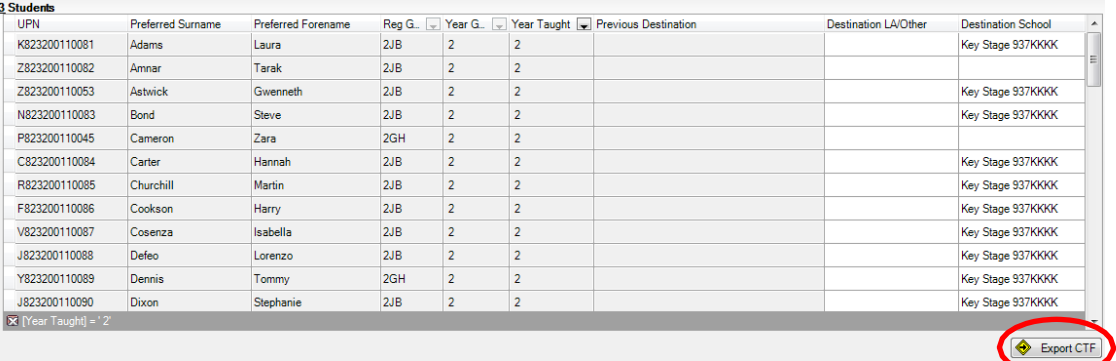

The next screen refers to addresses and can be ignored, click on Yes

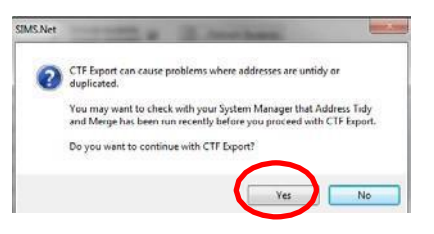

Creation of the CTF could take some time, once it is complete a CTF file number will appear on screen. Make a note of this number; you will need it to find your file when sending your results.

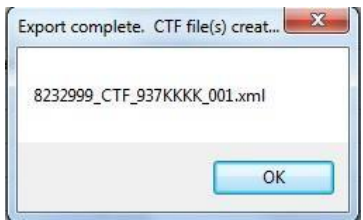

The CTF number is generated according to the following rules: **LADFEN CTF 937kkkk.xxx.xml LA** = Local Authority = School DfE no.  $xxx = version$  number.

If you are required to re-submit the CTF, ensure that you include all pupils in the CTF and that you upload the latest version.

**6.** Check Number of students in file and Number of students processed match, check Number of students not exported is **0**. If there are any problems please address the issues. In particular, even if all the pupils have all exported check the full details to check that Assessment data is not missing.

Example of an **Exception Log** for Key Stage 1

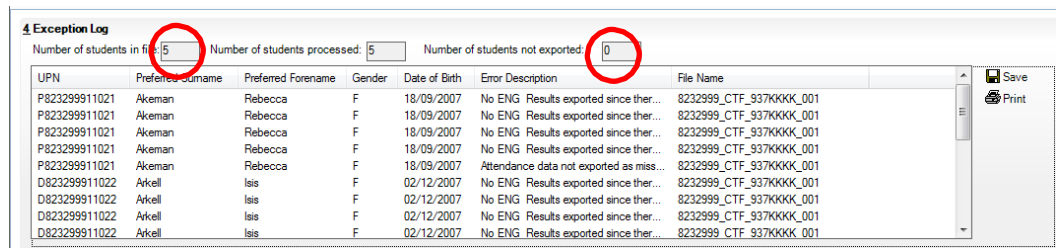

#### **7.** Hover over an **Error Description** to view any missing data information

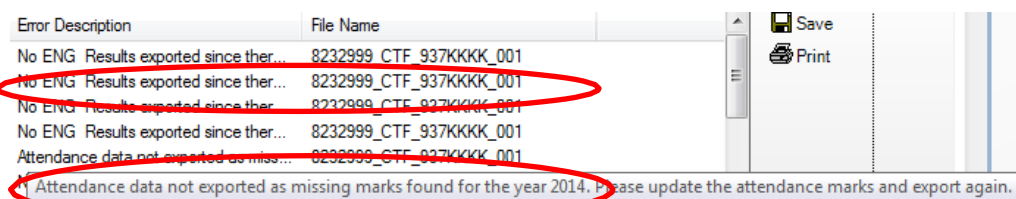

**Don't worry about other data not exported eg Attendance, it's not needed for this return.**

If there are any **Assessment Results missing**, schools will need to return to the marksheet, enter missing results, recalculate, save then resend the CTFs until you do not get any missing result errors. **Don't forget the marksheet will need verification by Class Teacher and Head Teacher**

#### **NB: Phonics Year 2 pupils (Resits):**

Ensure you make the correct selections, **not all** Year 2 pupils will have taken the resits therefore only those taking resits should be included in the CTF

**NB**: There is no need to re upload your **Phonics results once the threshold result has been released.**

### <span id="page-7-0"></span>**Exporting & Uploading EYFS/Phonics & KS1 to the LA How to upload your school returns securely to the Local Authority**

- 1) Open up your internet browser / internet explorer and type<http://apps.warwickshire.gov.uk/SchoolUpload> into the address bar.
- 2) You will be presented with a log in page. Click on 'Sign in with a trusted provider'.

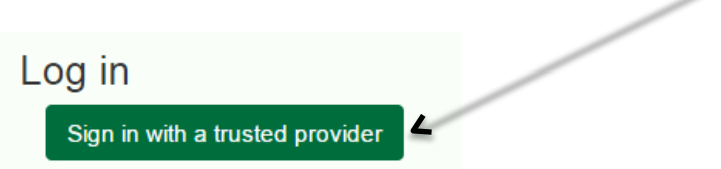

*3)* Enter your details - your registered email address and password. *If you do not know your registered e-mail address please email [businessintelligence@warwickshire.gov.uk](mailto:businessintelligence@warwickshire.gov.uk)  requesting your school upload details:*

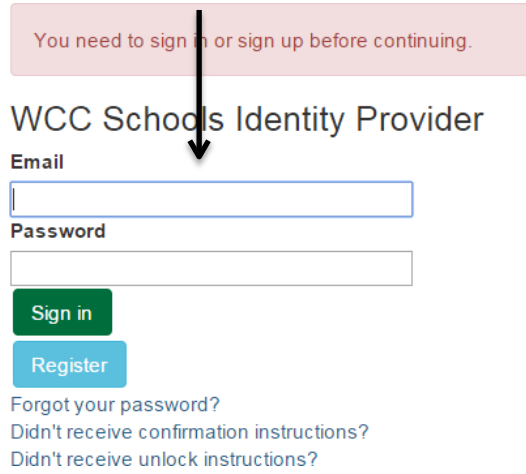

*If you have forgotten your password, click the link 'Forgot your password?' and you will receive an email to reset your password.*

4) Once logged in the following 'Returns' screen will then display. Click on the **'Upload'** button for the return that you need to send to the Local Authority

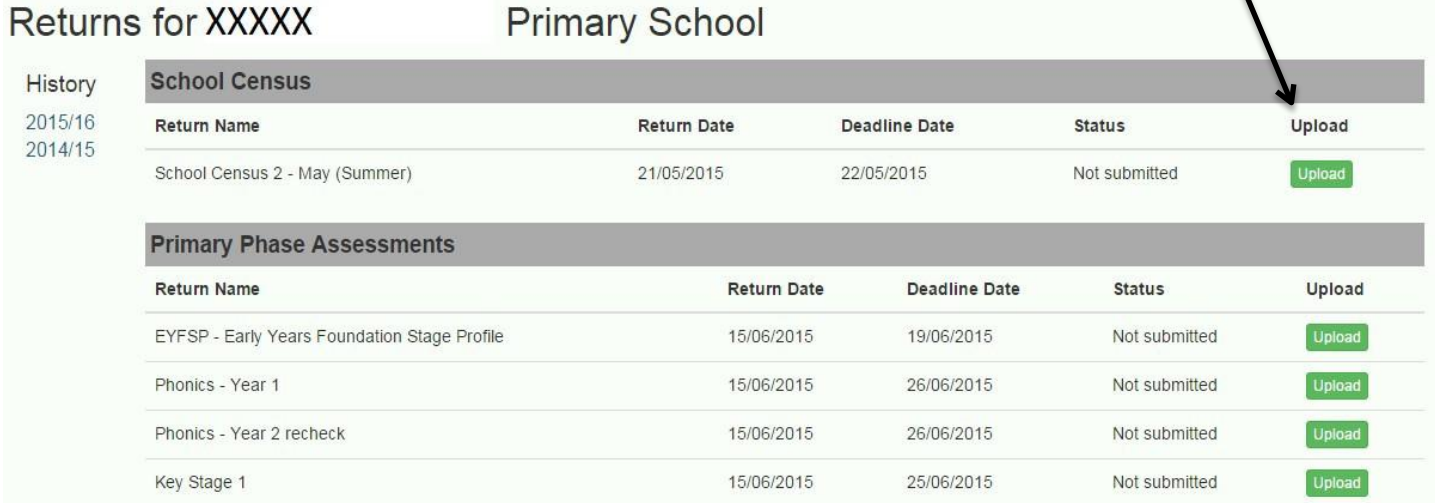

5) Select the 'Choose File' button and navigate to where you have saved your file.

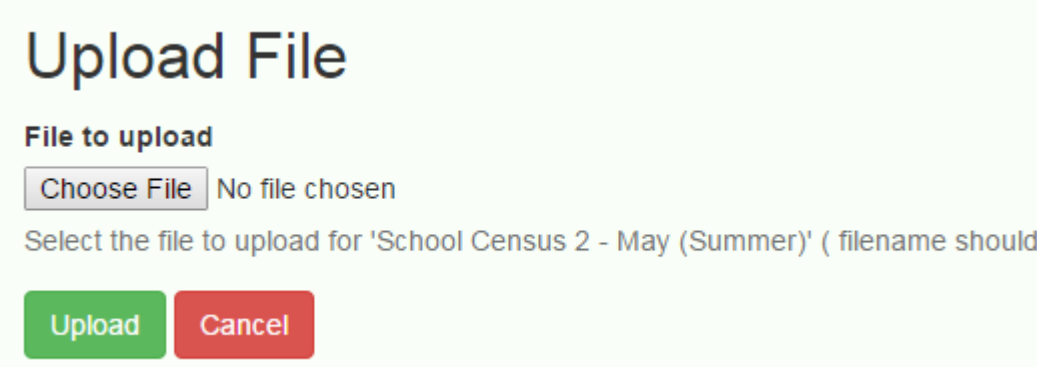

The file path will then show in the File box. Select the file and *Click Upload*.

6) The status will then display the filename. This indicates that your file has been transferred **successfully**. (Note: this may be instantaneous or it may take up to a minute to appear, depending on the speed of your internet connection)

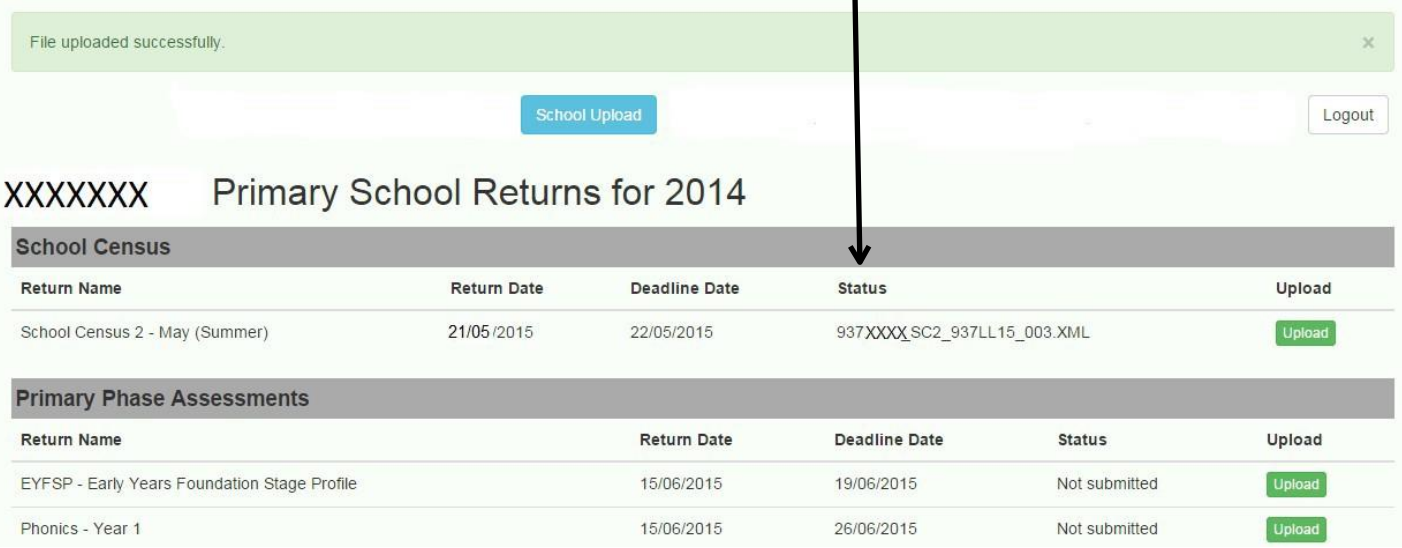

*7) You have successfully completed the file upload process. You can now log out using the 'log out' button and close the website.*

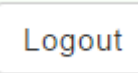